**instituto estadual Ambiente e**<br>**instituto estadual Ambiente e**<br>sustentabilidade

Secretaria do

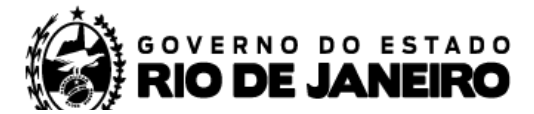

## COMO INSERIR NOVO PONTO NO CNARH

- 1. Entre pelo endereço [www.snirh.gov.br/cnarh](https://www.snirh.gov.br/cnarh/index.jsf);
- 2. Informe o CNPJ ou o CPF;
- 3. Clique no botão Acessar e insira sua senha;

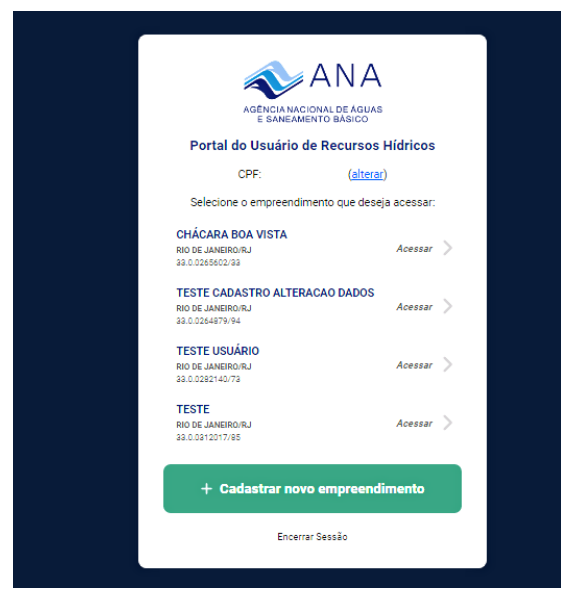

4. Após logar, abrirá sua página de usuário associada ao seu CPF/CNPJ, como na imagem abaixo. Para inserir um novo ponto, basta clicar em Solicitar uma nova outorga. (após atualização do sistema, esse botão substituiu o botão anterior "Inserir novo ponto de interferência")

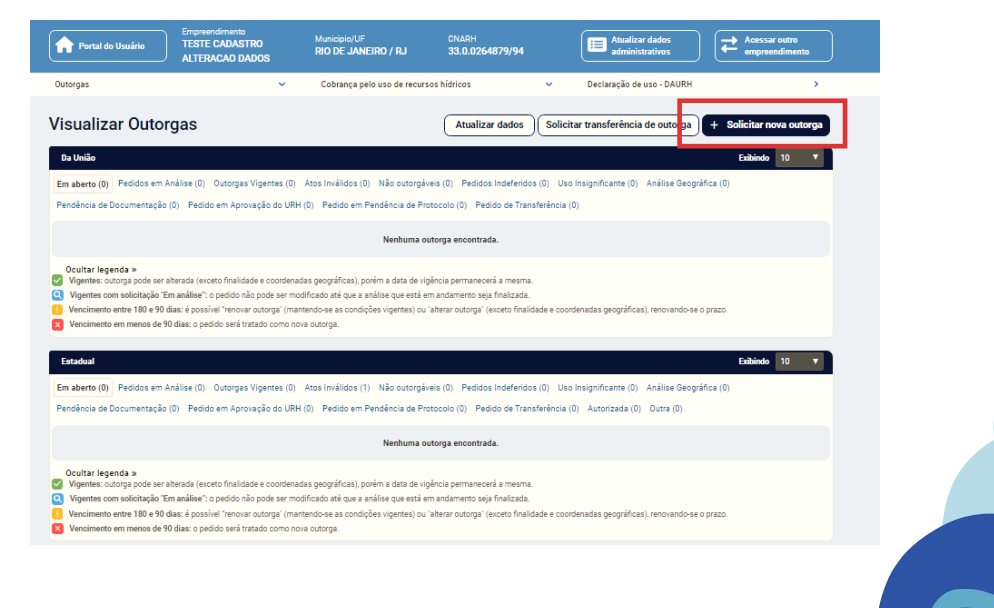

Secretaria do Estadual Ambiente e

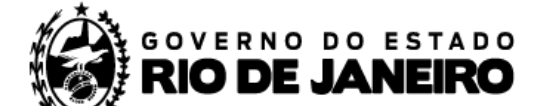

## COMO INSERIR NOVO PONTO NO CNARH

5. Depois de ler o aviso informado na página, clique em:

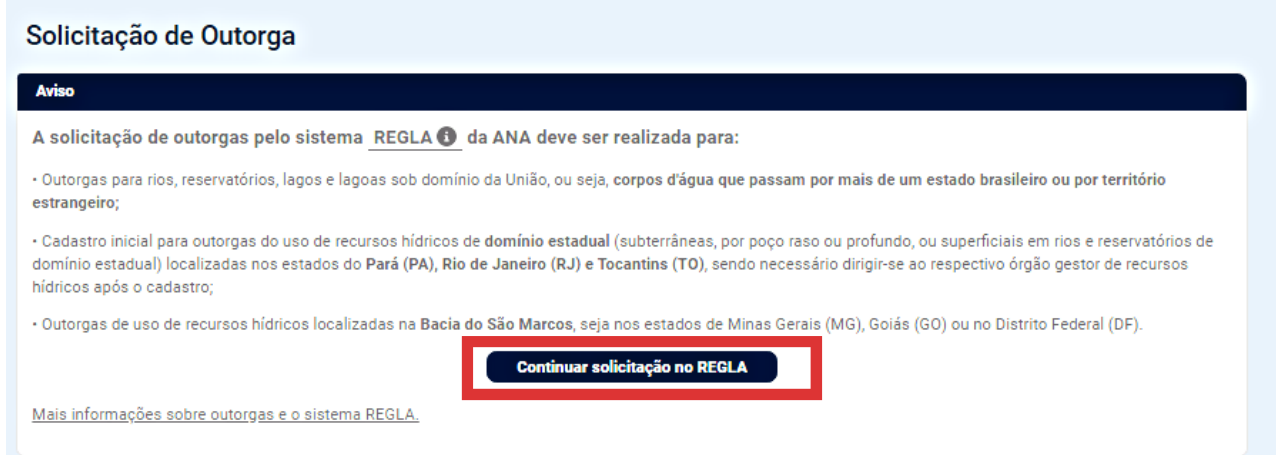

6. Pronto! Agora é só começar a preencher as informações do seu ponto.

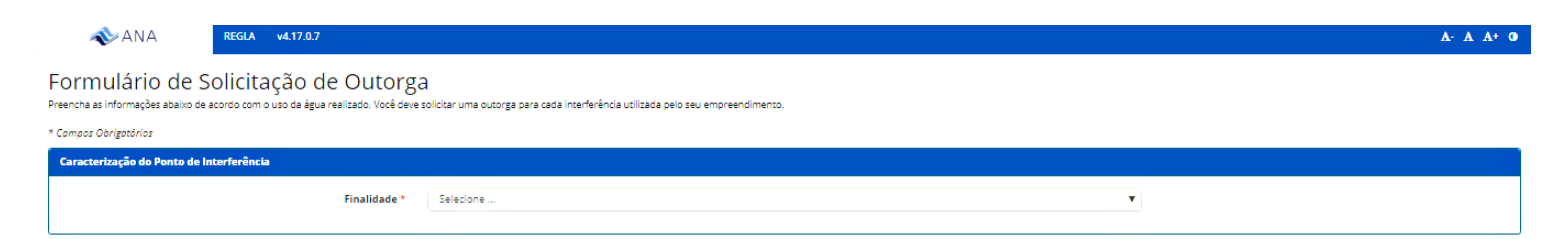

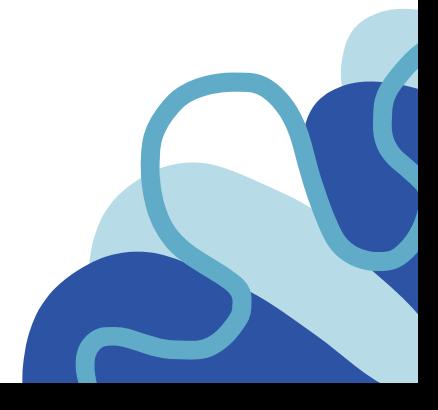